## **HELPFUL HINTS FOR DYNAMIC FORMS**

## **SCC Applicants/Students**

It's easy! Access your forms with your SCC username/password!

Dynamic Forms works best when already signed into your [MySCC Portal.](https://www.sccsc.edu/services/myscc-portal/index.php)

When accessing th[e MySCC Portal](https://www.sccsc.edu/services/myscc-portal/index.php) the first time, if you do not have a social security number, you will need to contact the Admissions office.

Complete the student's information on the **[Student Permission and Registration](https://nextgensso2.com/sp/startSSO.ping?PartnerIdpId=http://sts.sccsc.edu/adfs/services/trust&SpSessionAuthnAdapterId=spartanburgccDF&TargetResource=https%3a%2f%2fdynamicforms.ngwebsolutions.com%2fSubmit%2fStart%2f2b845c82-e738-459f-87a7-d982d4475c1e)** form. Make sure you have your parent's email address. Read the "I understand and authorize the following" statement. Answer the question regarding age and indicate to which program you are applying. Then, sign the form. Scroll to the very bottom of the page and click "Submit form". Or "Save Progress" to save it and come back to it to complete later.

An email will be sent to your parent requesting they sign the Permission and Registration form. See the next section.

Secondly, complete the **[Lottery Tuition](https://nextgensso2.com/sp/startSSO.ping?PartnerIdpId=http://sts.sccsc.edu/adfs/services/trust&SpSessionAuthnAdapterId=spartanburgccDF&TargetResource=https%3a%2f%2fdynamicforms.ngwebsolutions.com%2fSubmit%2fStart%2f6747f2ac-e72d-456d-a834-c55d36b22e82)  [Assistance FAFSA Waiver Form](https://nextgensso2.com/sp/startSSO.ping?PartnerIdpId=http://sts.sccsc.edu/adfs/services/trust&SpSessionAuthnAdapterId=spartanburgccDF&TargetResource=https%3a%2f%2fdynamicforms.ngwebsolutions.com%2fSubmit%2fStart%2f6747f2ac-e72d-456d-a834-c55d36b22e82)**. Scroll to the yellow box for Student signature and click to sign. Then, scroll to the bottom of the page to click "Submit Form" or "Save Progress" to save it and come back to complete later.

An email will be directed to your school guidance office to be completed.

Once both forms are completed and signed, you will receive an email of acceptance from Spartanburg Community College. The last step is to see an advisor and get registered for classes.

## **Parents and Guidance Counselors**

You will need a Dynamic Forms account to electronically sign your forms.

You will be prompted to sign in or create an account when clicking the link on the email from your student.

Dynamic Forms: Spartanburg Community College - Permission and Registration 卷 [2] Form - Signature Request Mar 2, 2022, 12:05 PM (8 days ago) ☆ ← notify@ngwebsolutions.com You are receiving this e-mail because ∵empe<del>x ruser use</del> ineeds your help in completing the Spartanburg Community College - Permission and<br>Registration Form. Please click the link below to complete your section of the for You will be asked to electronically sign the form. f you already have a Dynamic Forms account, please log directly in by entering your Username and Password. Otherwise, please create an account<br>by clicking on the **Create New Account** link. You can use the Forgot your username and Forgot your password links if you are unsure about your Dynamic Forms credentials Click here to complete your section of the form.

No Account? No problem!

Creating an account is fast, easy, and secure.

Click [here](https://dynamicforms.ngwebsolutions.com/Account/CreateAccount) to create your account or click the link in your email.

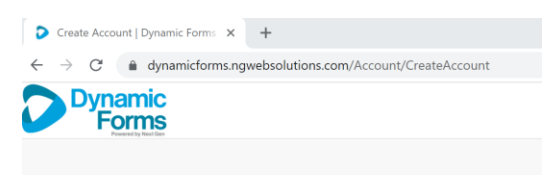

## **Create Account**

Our enrollment process is fast, easy and secure. Once enrolled, you will immediately have convenient onlin access to complete required forms, view pending forms, and review your completed forms history.

Please complete all of the information

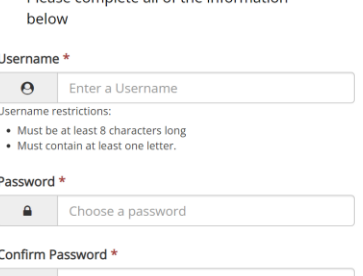

Complete your portion of the form. Don't forget to click "Submit" at the bottom!